# **HOSTED THIN CALL CENTER**

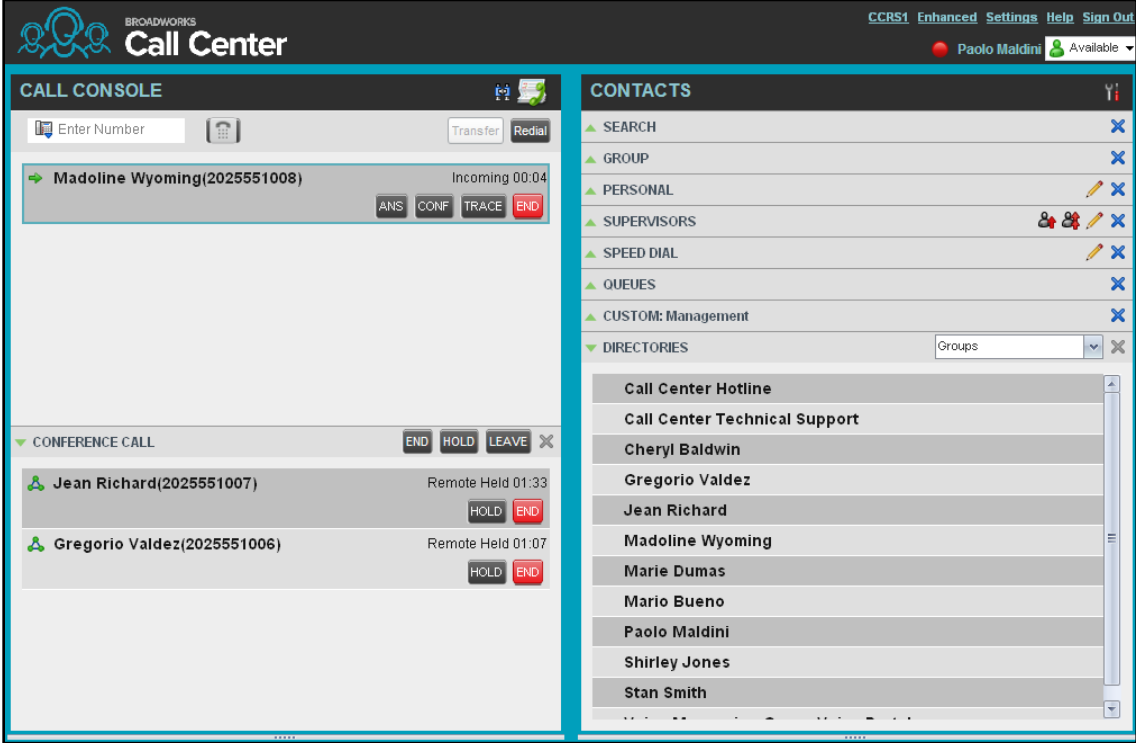

#### Call Center Interface

The following elements are available from the Call Center main interface:

 **Call Console** – This is located on the left-hand side of the *Call Center* main page. It allows you to manage current calls. The main area of the *Call Console* displays your current calls and allows you to take actions on them.

In addition, the *Call Console* contains the following panels:

- *Dialer* This is where you dial ad hoc numbers.
- *Conference Call* This is where you manage conference calls.
- **Contacts pane** This is located on the right-hand side of the *Call Center* main page. It allows you to make calls to contacts and manage contact directories. It contains the following areas:
	- *Contact Directories* panels You use these to access and manage your contacts.
	- *Search* panel You use this to search for contacts.
	- *Directories* panel *–* This consolidates contacts from several directories.

#### **Links to other windows**:

- Settings This provides access to client configuration pages.
- Help When clicked, this opens the BroadWorks Hosted Thin Call Center – Agent/Supervisor User Guide.
- Sign-Out When clicked, this signs you out of the call center and allows you to save your workspace.

#### Agent Automatic Call Distribution (ACD) States

Your ACD state can be one of the following:

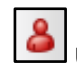

**Available** – You are available to receive calls.

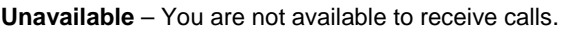

**Wrap-Up** – You are wrapping up a call and you are temporarily unavailable to receive calls.

#### Change Your ACD State and Set Unavailable Code

- 1. At the top right-hand side of the main window, click **ACD States** and then select your new state from the drop-down list.
- 2. If the Unavailable Codes feature is enabled and you select *Unavailable* as your

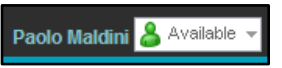

ACD state, a list of codes to choose from appears. Select the code that best describes the reason for your unavailability.

#### View Incoming Call Details

If the Notification feature is enabled, a notification window appears on top of the system tray when you receive a call, displaying the name and number of the caller.

For calls from queues, it displays:

- Calling name and number on which the call was received
- Wait time of the call
- Number of calls in queue

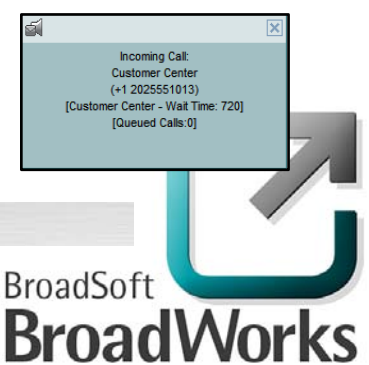

 $^{\circ}$ 2011 BroadSoft, Inc. BroadSoft $^{\circ}$  and BroadWorks $^{\circ}$ are registered trademarks of BroadSoft, Inc.

### Dial Ad Hoc Number

In the *Dialer*, enter the number to call and click **Dial** 

#### Call Contact

- 1. In the *Contacts* pane, click the contact to call and then click **CALL** for that contact.
- 2. To dial the contact's extension, click **EXT** or click **MOB** to dial the contact's mobile number.

#### Redial Number

Up to 10 previously dialed numbers are available.

In the *Dialer*, click the **Redial** button and then select a number from the list.

#### Dial from Search

- 1. Perform a search using the Search feature.
- 2. Click the target contact and then click **Call** for that contact.

#### Answer Call

Calls can be answered automatically or manually.

#### **To answer calls automatically:**

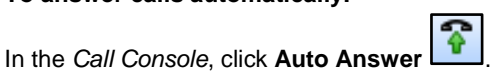

Note that this feature works only if your device is Advanced Call Control (ACC)-compliant. In addition, if Auto Answer is enabled on the server, you must **not** enable Auto Answer in the client.

#### **To answer a call manually:**

Move the mouse over an incoming call and click **ANS**.

#### Blind Transfer Call

Calls can be blind transferred while active, held, or ringing (in).

- 1. To transfer the call to an ad hoc number, enter the number in the *Dialer* and then click **Transfer**.
- 2. To transfer the call to a contact, click a contact in one of the contact's directories and then click **TXR** for that contact.

#### Transfer Call with Consultation

Calls can be transferred while active, held, or ringing (in).

- 1. Dial the number or contact to transfer the call over to.
- 2. When the call is answered, speak to the party.
- 3. From the *Call Console,* select the original call.
- 4. Move the mouse over the new call and click **TXR**.

#### Transfer to Queue

- 1. From the *Call Console*, select the call to transfer.
- 2. In the *Contacts* pane, expand the *Queues* panel.
- 3. Click a queue to expand it and then click **TXR** for that queue.

#### Hold Call

This function is not available from a remote office. In the *Call Console*, click **HOLD** for an active call.

#### Resume Call

This function is not available from a remote office. In the *Call Console*, click **ANS** for a held call.

### End Call

In the *Call Console*, move the mouse over a call and click **END** 

#### Start Three-Way Conference

- 1. In the *Call Console*, select one of the two calls to conference.
- 2. Move the mouse over the second, non-selected call and click **CONF**. The calls are moved to the *Conference Call* panel.

#### Add Participant to Conference

In the *Call Console*, move the mouse over a call and click **CONF**.

#### Hold or Resume Conference

- To hold a conference, click **HOLD** in the *Conference Call* panel header. The other parties continue their conversation.
- To resume a held conference, click **ANS**.

#### Leave Conference

You can only leave a Three-Way conference.

In the *Conference Call* panel, click **LEAVE**. The other parties continue their conversation and the calls are removed from the *Conference Call* panel.

#### Drop Call from Conference

In the *Conference Call* panel, select a call and then click **END** 

#### Hold Conference Participant

In the *Conference Call* panel, move the mouse over the target call and then click **HOLD**.

#### Resume Conference Participant

In the *Conference Call* panel, move the mouse over the target call and then click **ANS**.

#### End Conference

In the *Conference Call* panel header, click **END**. All calls are released.

#### Make Emergency Call to Supervisor

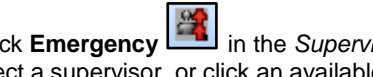

While on a call, click **Emergency** in the *Supervisors* panel to let the system select a supervisor, or click an available supervisor and then click **EMER** for that supervisor.

#### Blind Escalate Call to Supervisor:

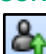

- 1. While on a call, click **Escalate** in the *Supervisors* panel to let the system select a supervisor, or click an available supervisor and then click **ESC** for that supervisor. The new call appears in the *Call Console.*
- 2. In the *Call Console*, select the original call.
- 3. Without waiting for the supervisor to answer, move the mouse over the call to the supervisor and then click **TXR**.

#### Escalate Call with Consultation

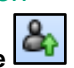

- 1. While on a call, click **Escalate** in the *Supervisors* panel to let the system select a supervisor, or click an available supervisor and then click **ESC** for that supervisor.
- 2. When the call is answered, consult with the supervisor.
- 3. In the *Call Console*, select the original call.
- 4. Move the mouse over the new call and then click **TXR**.

#### Escalate Call with Conference or Hand Over

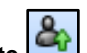

- 1. While on a call, click **Escalate** in the *Supervisors* panel to let the system select a supervisor, or click an available supervisor and then click **ESC** for that supervisor.
- 2. When the call is answered, consult with the supervisor.
- 3. In the *Call Console*, select the original call.
- 4. Move the mouse over the call to the supervisor and click **CONF**. The call appears in the *Call Console* panel.
- 5. To hand over the call to the supervisor, click **LEAVE** in the *Conference Call* panel. The customer and the supervisor continue their conversation.

#### Escalate Call with Mid-Conference Hold

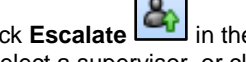

- 1. While on a call, click **Escalate** in the *Supervisors* panel to let the system select a supervisor, or click an available supervisor and then click **ESC** for that supervisor.
- 2. When the call is answered, consult with the supervisor.
- 3. In the *Call Console*, select the original call.
- 4. Move the mouse over the call to the supervisor and then click **CONF**.
- 5. To put the conference on hold, click **HOLD** in the *Conference Call* panel header. The other parties continue their conversation and the calls stay in the *Conference Call* panel.

# Supervisor Tasks

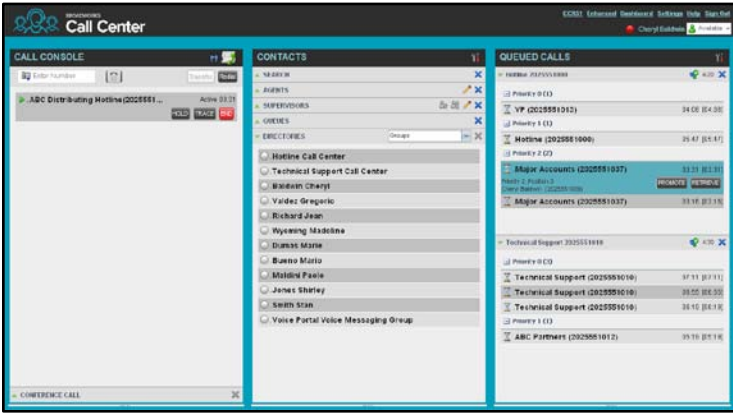

#### Monitor Agents

You monitor agents using the *Agents* panel located in the *Contacts* pane. This shows the real-time state of the agents who you supervise and it allows you to change the state of an agent.

**To select agents to monitor:**

- 1. In the *Agents* panel, click the **Edit** button .
- 1. In the dialog box that appears, check the agents to monitor.
- 2. Click **Save**. The selected agents have their combined phone and ACD state displayed.

The state icon of an agent who is not joined in a call center is shaded.

#### Change Agent's ACD State

- 1. In the *Agents* panel, click the agent and then click the **ACD** button for that agent.
- 2. From the drop-down list, select the new state. 3. If you selected *Unavailable*, you may also

have to select an unavailability code.

ACD CALL EXT Available Unavailable Wrap-Up Sign-Out

#### Pick up Agent's Call

- 1. In the *Agents* panel, click an agent in the *Ringing* state.
- 2. Click **ANS**. The call appears in the *Call Console*.

#### Silently Monitor Agent's Current Call

The agent to monitor must have exactly one active call.

- 1. In the *Contacts* pane, expand the *Agents* panel.
- 2. Click the agent and then click **SM** for the selected agent. A new call is created in the *Conference Call* panel. You are conferenced in to the call and muted.

### Silently Monitor Agent's Next Call

In the *Agents* panel, click the target agent and then click **SMN**. When the next call is received and answered by the agent, you are conferenced in to the call and your call is muted. When the next call is received and answered by an agent, you are conferenced in to the call and your call is muted.

### Un-mute Silently Monitored Call

While silently listening on a call, click **BARGE** in the *Conference Call* panel. You can now participate in the conversation.

#### Barge In on Agent's Call

The agent must have exactly one active call.

- 1. In the *Contacts* pane, expand the *Agents* panel.
- 2. Click the target agent and then click **BARGE** for that agent. You are conferenced in to the call.
- 3. To leave the conference, click **LEAVE** in the *Conference Call* panel*.*

#### View Agents and Queues Statistics

You can view real-time statistics for the monitored call centers and agents assigned to you, using the *Dashboard* window.

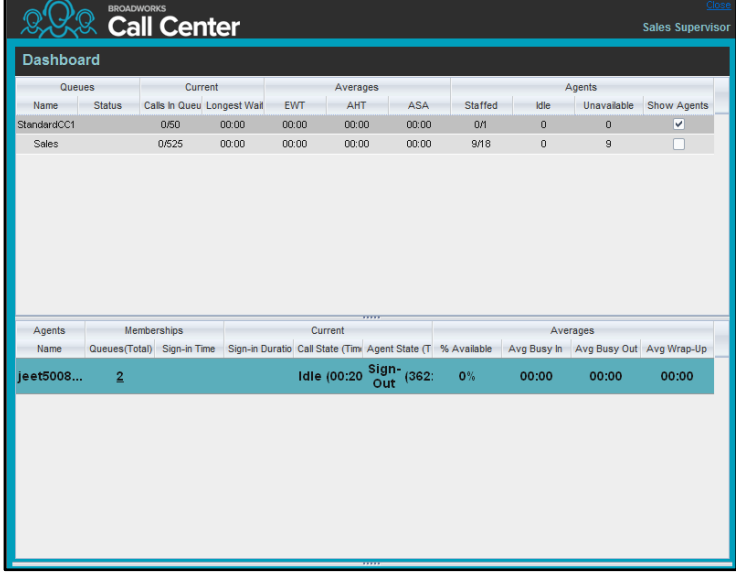

- The *Queue Summary* shows key performance indicators for each call center you manage.
- The *Agent Summary* shows key performance indicators for the supervised team of agents.

Note that by default, agent statistics are not displayed.

#### **To display agent statistics for a call center:**

In the *Queue Summary*, check the *Show Agents* box in the row for that call center.

### Monitor Queues

The *Queued Calls* pane shows selected call centers that you are managing. Each call center is displayed in a separate panel.

#### **To select call centers to monitor:**

1. At the top right-hand side of the *Queued Calls* pane, click

**Options and select** *Edit Queue Favorite Dialog* from the menu.

- 2. In the dialog box that appears, check the call centers to display.
- 3. Click **Save**. The selected call centers appear in the *Queued Calls* pane.

The following information is displayed for each call center:

- Call center name and phone number
- Service Mode icon/button

۵o

Message Waiting icon  $\Box$  (if there are new messages)

Ratio of queued calls to call center's call capacity

The Service Mode icon displays the call center mode, which can be *Normal, Night Service, Night Service Override, Forced Forward*, and *Holiday Service*.

You expand a call center panel by clicking the **Expand** button for that panel. When expanded, the calls queued on that call center appear.

For each call, the following information is displayed:

- Call Status icon, which can be:
	- Call is waiting to be answered.
	- Message is being played to caller.
	- Call was reordered.
	- Call was bounced.
- Name/number of the call center (or DNIS, if applicable) that was called
- Total call time, and in parentheses, the time in the current queue (when applicable)

Clicking a call expands the call to show additional data:

- Call position in queue
- Name
- Phone number of the calling party (if available)

### Enable Night Service Override or Forced Forwarding

- 1. In the *Queued Calls* pane, click the **Service Mode** *Call Center* panel.
- 2. In the *Edit Queue Favorites* dialog box that appears, check *Night Service Override* or *Forced Forwarding* for each call center for which you want to enable the service(s).
- 3. For *Forced Forwarding*, enter the forwarding destination.

Note that Forced Forwarding has precedence over Night Service Override.

### Position Call in Queue

- 1. In the *Queued Calls* pane, expand a *Call Center* panel.
- 2. Click the target call and then click **REORDER** for that call.
- 3. From the drop-down list that appears, select a new position. The call is placed at the new position in the queue.

Note that you cannot place a call ahead of a bounced call.

### Transfer Call to Top of Queue

- 1. In the *Queued* Calls pane, expand a *Call Center* panel.
- 2. Click the target call and then click **REORDER** for that call.
- 3. From the drop-down list that appears, select *Send to Front*.

### Retrieve Call from Queue

- 1. In the *Queued Calls* pane, expand a *Call Center* panel.
- 2. Click the target call and then click **RETRIEVE**. The call appears in the *Call Console* and you treat it as any other call.

### Transfer Call from Queue to Agent

- 1. In the *Queued Calls* pane, select the call to transfer.
- 2. In the *Contacts* pane, expand the *Agents* panel.
- 3. Click the target agent and then click **TXR** for that agent.

### Transfer Call from Queue to Ad-Hoc Number

- 1. In the *Queued Calls* pane, select the call to transfer.
- 2. In the *Dialer*, enter the number and click **Transfer**.

### Transfer Call between Queues

- 1. In the *Queued Calls* pane, select the call to transfer.
- 2. In the *Contacts* pane, expand the *Queues* panel.
- 3. Click the target queue and then click **TXR** for that queue.

## Reporting

Call Center provides Call Center Reporting Server (CCRS) and Enhanced reporting.

The following CCRS reports are available to you:

- Agent Activity (historical or real-time) This provides metrics about agents' call handling activities for a call center.
- Agent Utilization (historical) This provides metrics related to agents' call performance for a call center.
- Queue Performance Analysis (historical or real-time) This displays metrics related to the performance of a call center ACD.
- Service Level (historical) This displays metrics related to the speed of answering ACD calls.

Enhanced reports are configurable, and the reports available to you depend on your system configuration. For information, consult your administrator.

Note that agents can only request reports about themselves.

### Run CCRS Report

- 1. On the *Call Center* main page, click the **CCRS** link.
- 2. In the *Report* window, select the report type you want.
- 3. In the dialog box that appears, enter the required information.
- 4. Click **Submit**. The report appears in the *Report window*.

### Refresh CCRS Report

Only real-time reports can be refreshed to show the most recent data.

To refresh a report, click **Refresh**.

### Print or Export CCRS Report

You can print a CCRS report or export it to a file that can be opened either in Excel or in a text editor.

#### **To print a report:**

To print a report, at the bottom of the report, click **Print**.

#### **To export a report to a file:**

- 1. At the bottom of the report, click **Export** and select *Excel XML* or *CSV* format.
- 2. Specify the location where you want to save the file.

### Run Enhanced Report

- 1. On the *Call Center* main page, click the **Reporting** link.
- 2. In the *Report* window, select the report type you want.
- 3. In the dialog box that appears, enter the required information.
- 4. Click **Run Report**. The report appears in the *Report* window.

### Schedule Enhanced Report

- 1. On the *Call Center* main page, click the **Reporting** link.
- 2. In the *Report* window, select the report type you want.
- 3. In the dialog box that appears, enter required information: a. For *Type*, select *Scheduled*.
	- b. Provide the name and the description of the report.
	- c. Specify the recurrence pattern of the report and the report time frame.
	- d. Enter the e-mail addresses of the recipients of the report. e. Enter the remaining parameters.
- 4. Click **Schedule Report**. The report is scheduled. It will run at the specified times and will be sent to the recipients configured in the report schedule.

### Manage Scheduled Reports

- 1. On the *Call Center* main page, click the **Reporting** link.
- 2. From the drop-down list, select *Scheduled Reports*. A *Scheduled Reports* dialog box appears, listing the reports that you have scheduled.

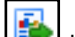

- 3. To edit a report, click **Load** in the row for the report and modify the report as required.
- 4. To delete a report, click **Delete** in the row for the report.

### Keyboard Shortcuts

When using keyboard shortcuts, make sure that the main interface window is in focus.

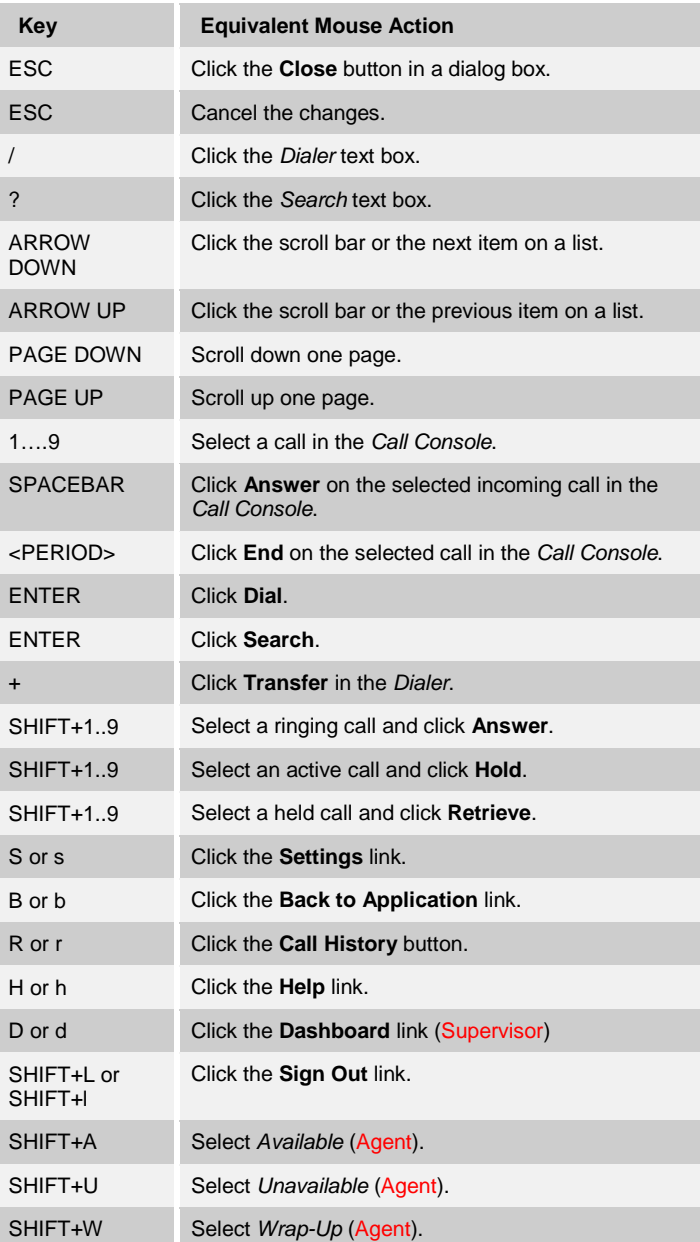